## **Instruction of Resize a Photo Using Paint**

- 1. Open Paint by clicking the **Start** button  $\bullet$ , clicking **All Programs**, clicking **Accessories**, and then clicking **Paint**.
- 2. Click the **Paint** button **External click Open**, click the picture you want to resize, and then click **Open**.

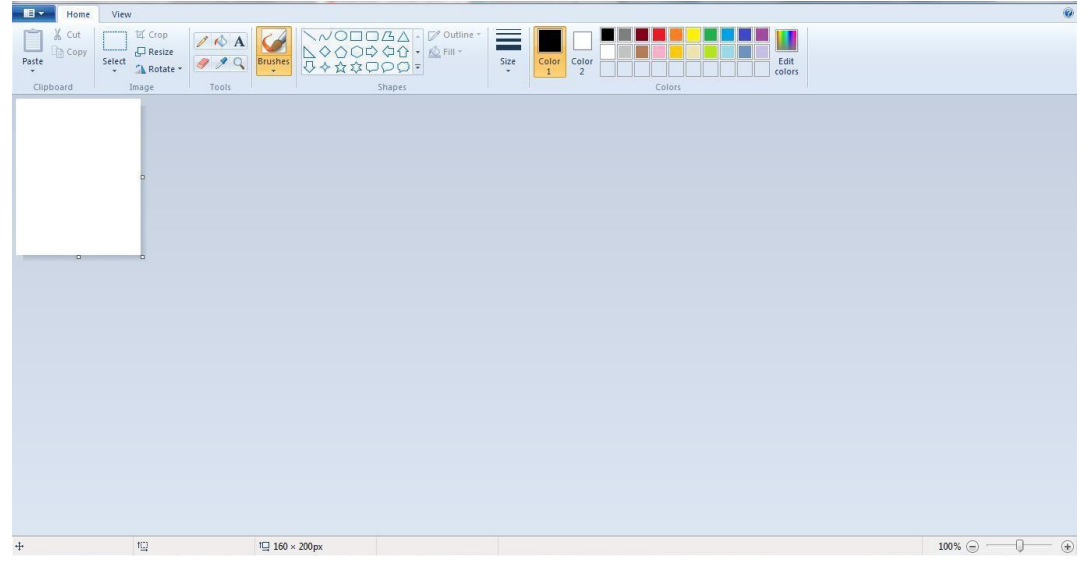

3. On the **Home** tab, in the **Image** group, click **Resize**.

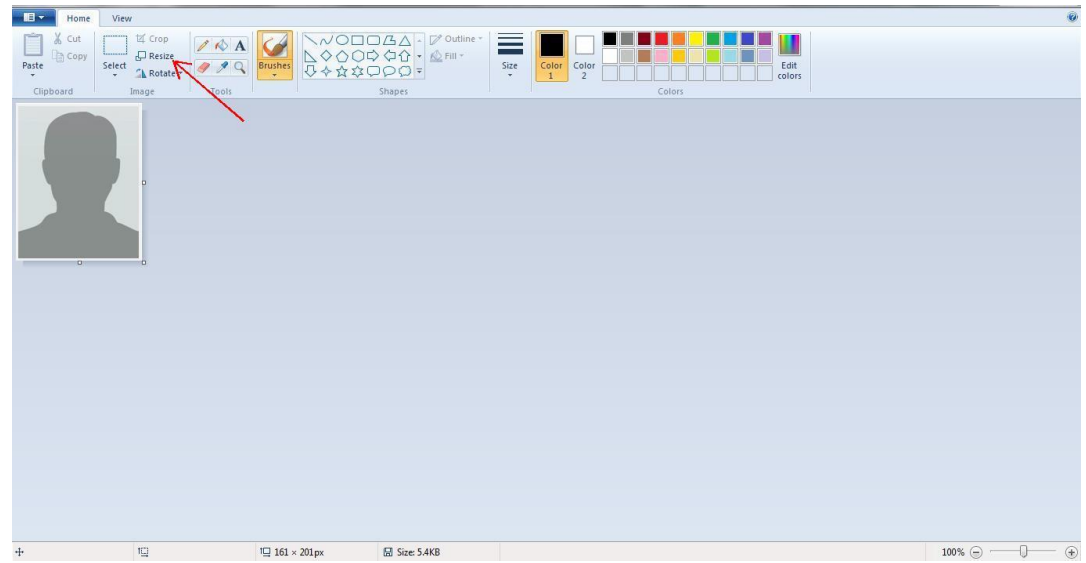

- 4. In the **Resize and Skew** dialog box, select the **Pixels** check box so that the resized picture.
	- a. Enter Horizontal size **160** (Width).
	- b. Enter Vertical Size between **200 to 212** (Height).

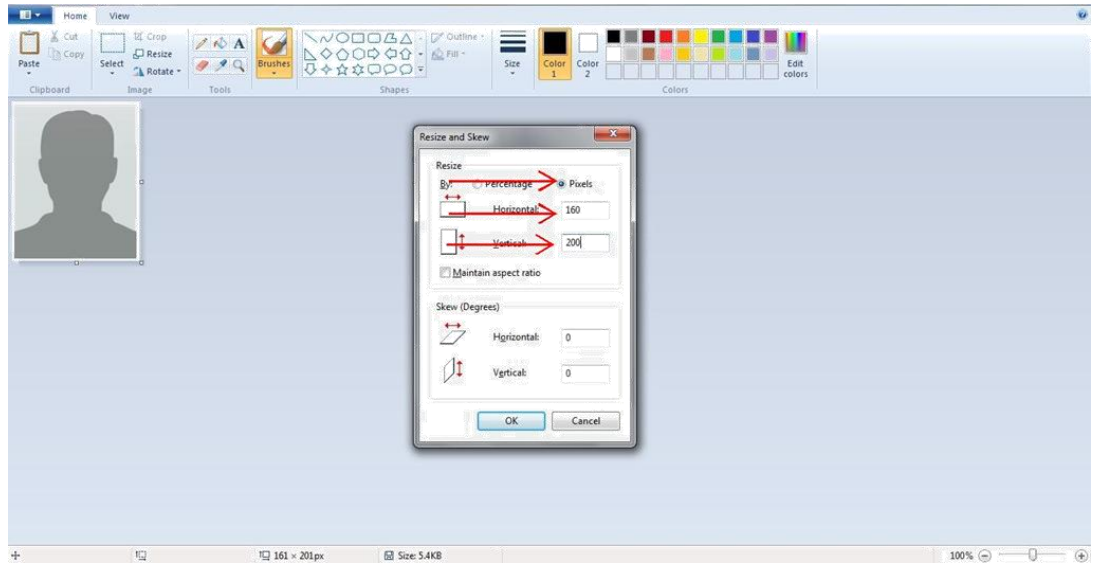

Uncheck **Maintain aspect ratio** check box, you only need to enter the horizontal value (width) or vertical value (height).

5. Then click **OK** button:

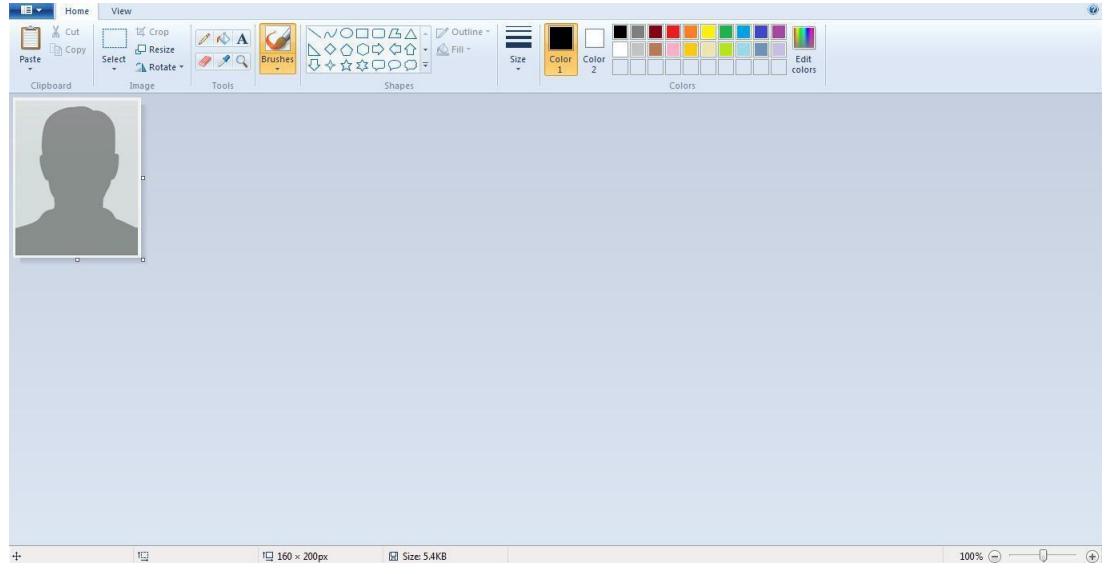

- 6. Click the **Paint** button **Ext**, point to **Save as**, and then click the picture file type for the resized image.
- 7. Type a new file name in the **File name** box, and then click **Save**.
- 8. Size of file should be between 5kb 20 kb for photograph.

## **Instruction of Resize a Signature Using Paint**

- 1. Open Paint by clicking the **Start** button  $\bigcirc$ , clicking **All Programs**, clicking **Accessories**, and then clicking **Paint**.
- 2. Click the **Paint** button **CLICK**, click **Open**, click the picture you want to resize, and then click **Open**.

![](_page_2_Picture_71.jpeg)

3. On the **Home** tab, in the **Image** group, click **Resize**.

![](_page_2_Picture_72.jpeg)

- 4. In the **Resize and Skew** dialog box, select the **Pixels** check box so that the resized picture.
	- i. Enter Horizontal size **256** (Width)
	- ii. Enter Vertical size **64** (Height)

![](_page_3_Picture_74.jpeg)

Uncheck **Maintain aspect ratio** check box, you only need to enter the horizontal value (width) or vertical value (height).

5. Then click **OK** button:

![](_page_3_Picture_75.jpeg)

6. Click the **Paint** button **HET**, point to **Save as**, and then click the picture file type for the resized image.

- 7. Type a new file name in the File name box, and then click Save.
- 8. Size of file should be between 5kb- 20 kb for Signature.